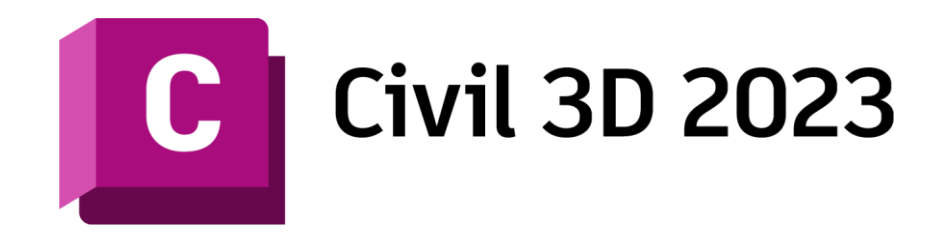

# 初心者向けの Civil 3D 操作手順

‐ 道路設計編 -

2022 年 7 月 11 日 Ver.6.0

## 目次

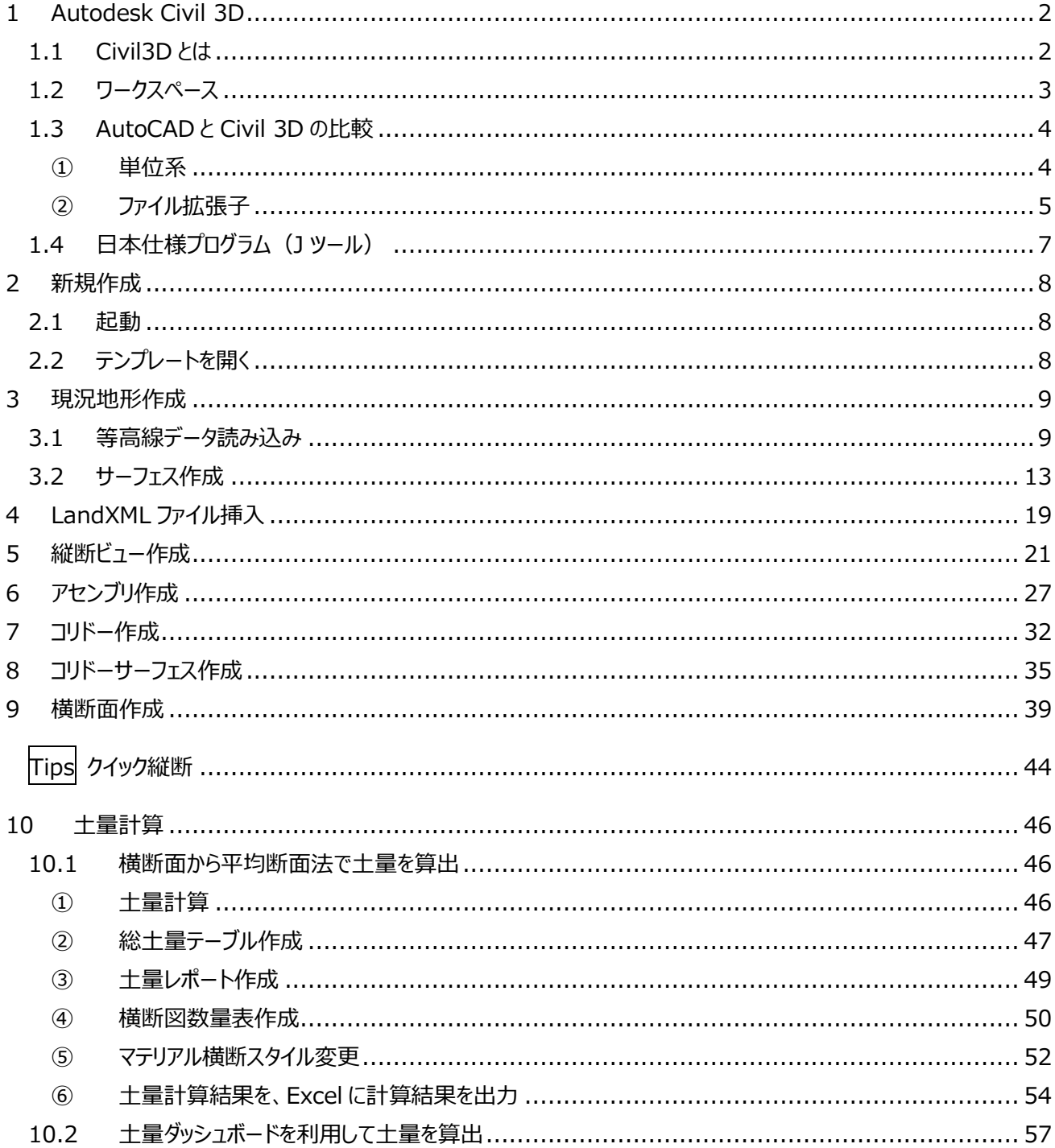

## <span id="page-2-0"></span>**1 Autodesk Civil 3D**

## <span id="page-2-1"></span>**1.1 Civil3D とは**

Autodesk Civil 3D は、AutoCAD をベースに土木設計機能を兼 ね備えた BIM/CIM ツールです。

## **土木設計機能**

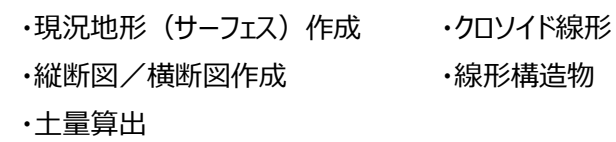

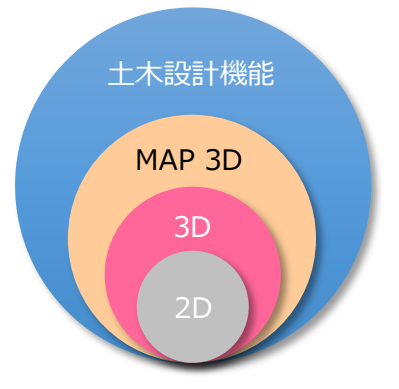

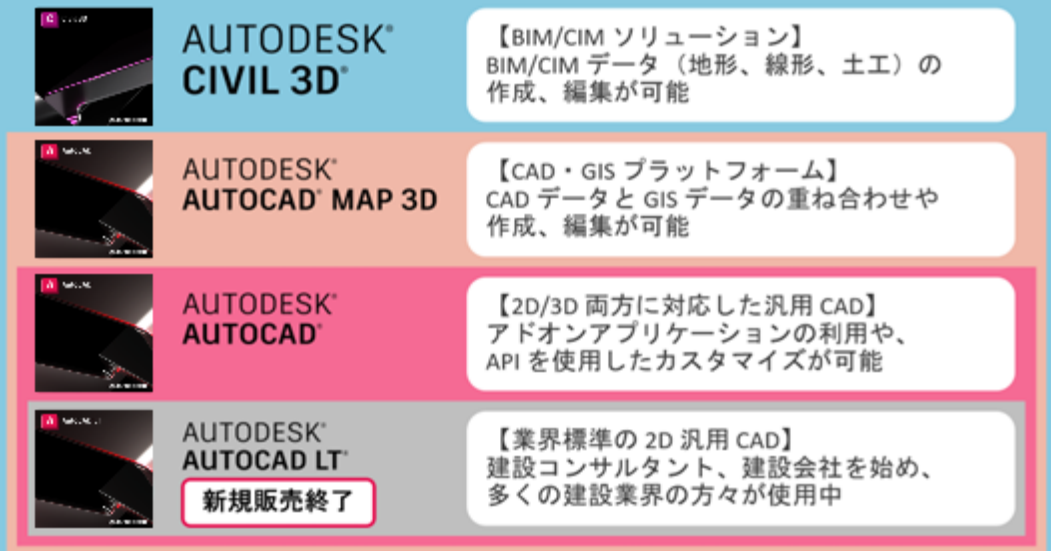

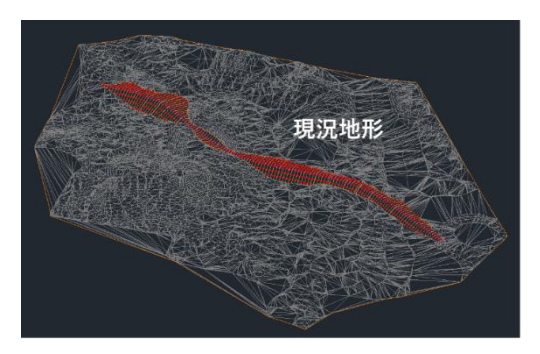

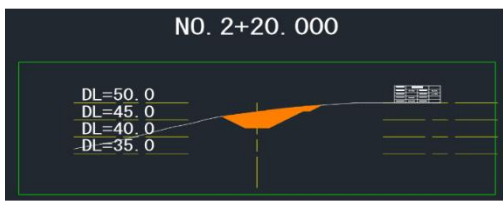

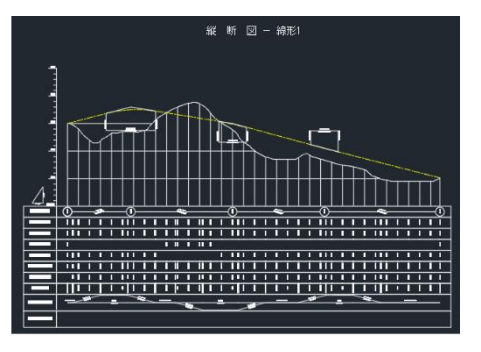

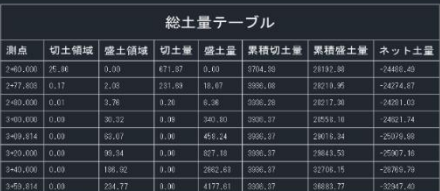

## <span id="page-3-0"></span>**1.2 ワークスペース**

Civil 3D には、AutoCAD の2D や3D、Map 3D の機能も兼ね備えています。 [ワークスペース]を切り替えて目的に応じた機能を利用します。

クイックアクセスツールバー右横にある[ワークスペース]の[▼]をクリックし、プルダウンメニューから、目的の[ワークスペ ース]を選択します。

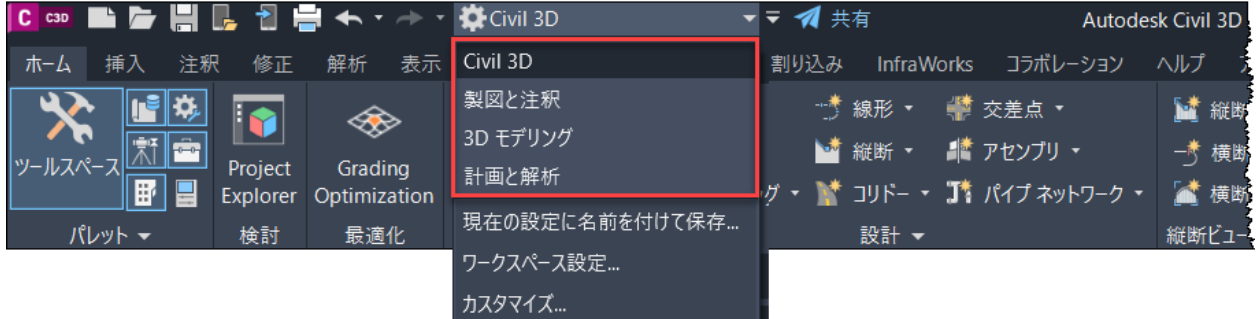

選択した[ワークスペース]によってリボンメニューは以下のように変わります。

## **・Civil 3D**

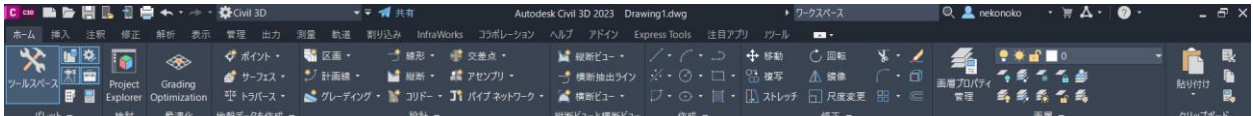

#### **製図と注釈**

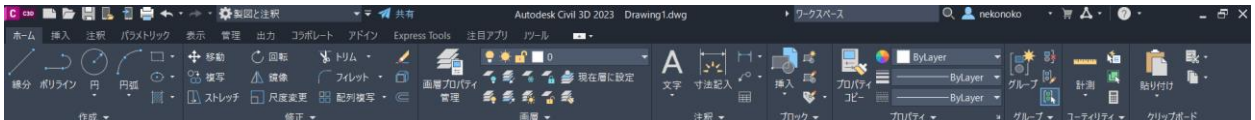

#### **・3D モデリング**

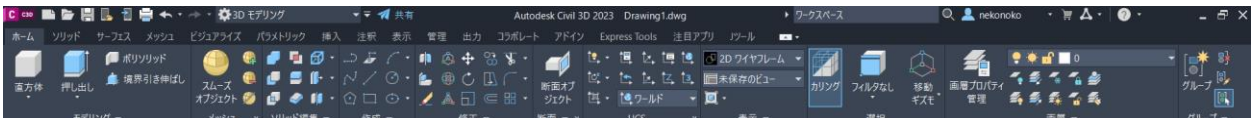

#### **・計画と解析**

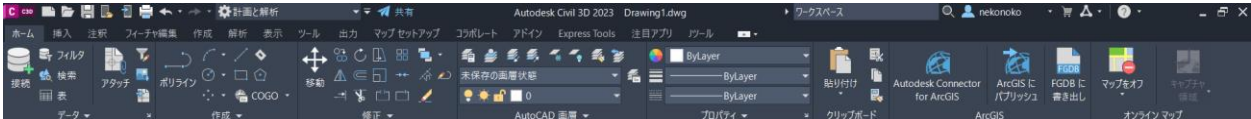

## <span id="page-4-0"></span>**1.3 AutoCAD と Civil 3D の比較**

<span id="page-4-1"></span>① 単位系

AutoCAD は、単位系が[㎜]であるのに対し、Civil 3D で使用する単位系は[m]です。

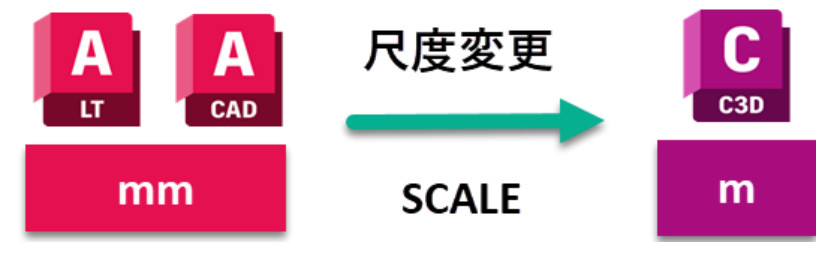

[㎜]で作成された従来の図面を Civil 3D で使用するには、[SCALE]コマンドでサイズを変更してから、 Civil3D に取りみます。このように利用すれば、従来の図面も有効に活用することが出来ます。

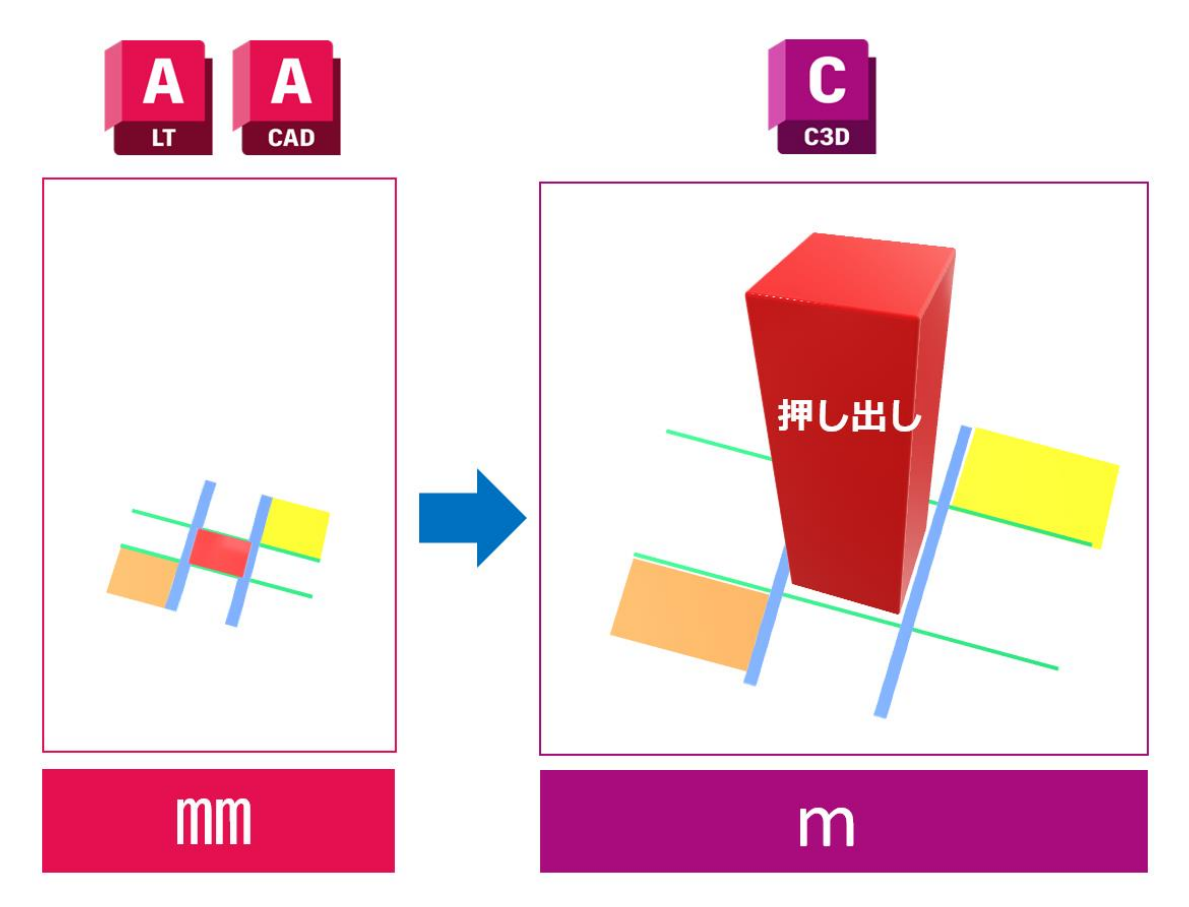

<span id="page-5-0"></span>② ファイル拡張子

Civil3D のファイル拡張子は、AutoCAD と同じ「**dwg**」です。

但し、Civil 3D で土木設計機能を使用した dwg ファイルを AutoCAD で編集できるようにするには、デー タを変換する必要があります。モデルの閲覧だけであれば、Autodesk Docs を利用する方法もありますの で、順番に紹介します。

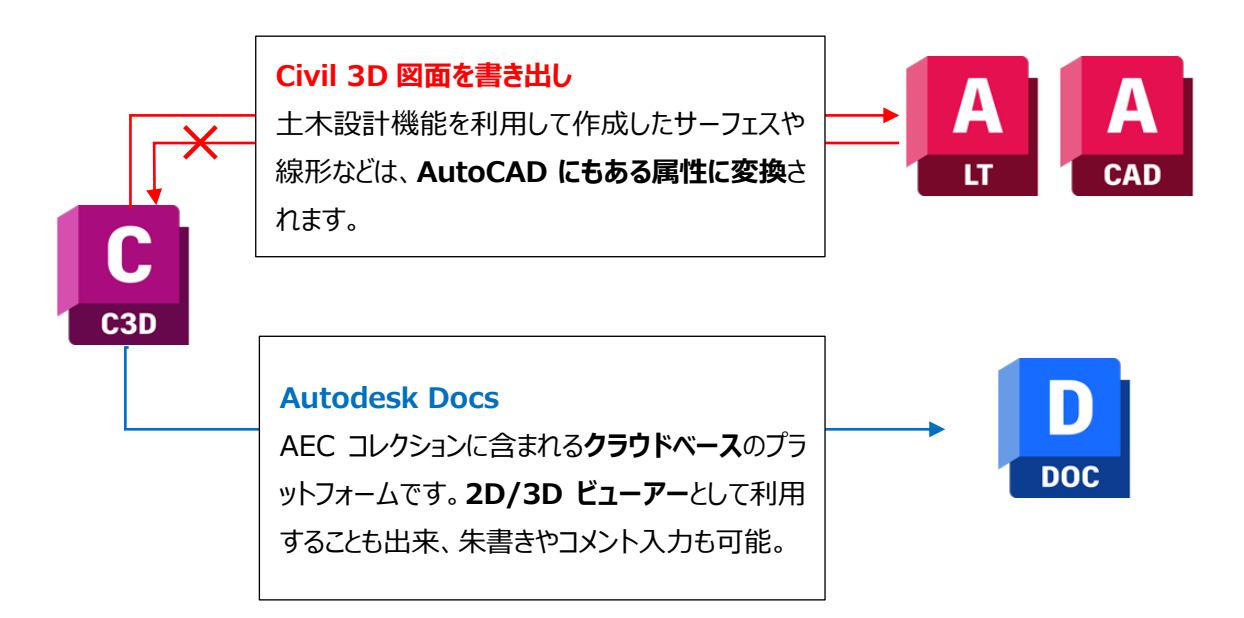

## ⚫ **Civil 3D 図面を書き出し**

土木設計機能で作成されたサーフェスや線形などの属性を AutoCAD の属性に変換します。

- **STEP1** アプリケーションメニューより、[書き出し]-[Civil 3D 図面を書き出し]を選択します。
- **STEP2** [Autodesk Civil 3D 図面を書き出し]ダイアログで、書き出すシートや DWG ファイルの バージョンなどを設定し[書き出し]ボタンを押します。
- **STEP3** 最後は[書き出しステータス]の[OK]ボタンを押します。

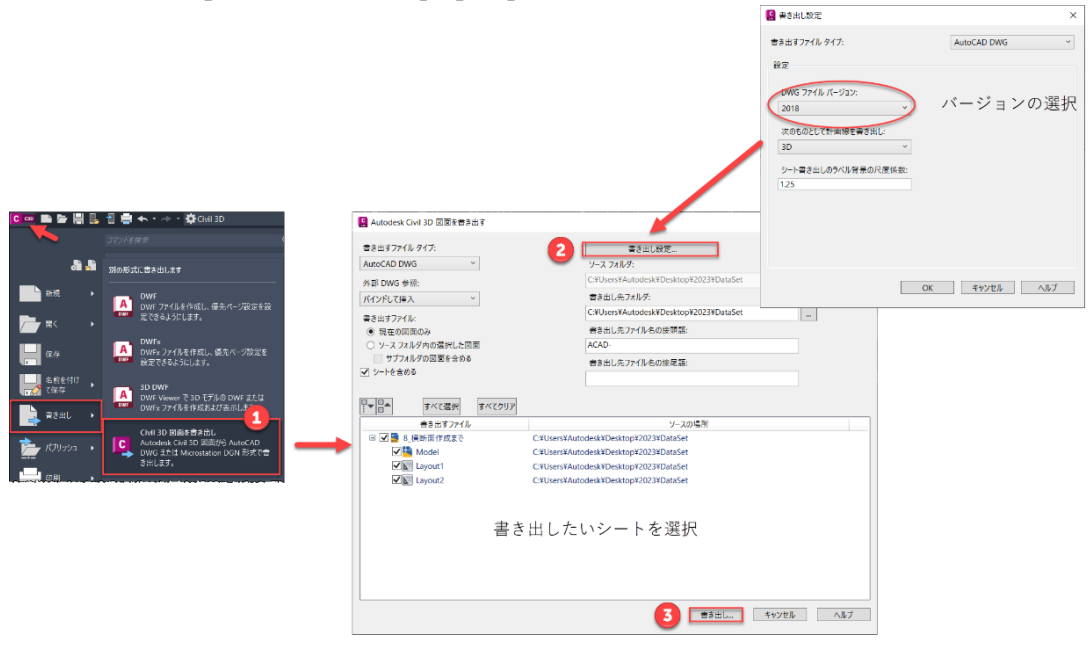

## ⚫ **Autodesk Docs**

Autodesk Docs は、AEC コレクションに含まれている施工ドキュメント管理ツールです。 クラウト経由の2D/3D のビューアーとして利用できるため、Civil 3D や AutoCAD などの専用ソフト ウェアがなくてもデータを閲覧することができます。また、インターネット環境さえあれば、出張先や現場か らもデータを閲覧することができ、遠隔地からのデータ確認手段としても有効です。

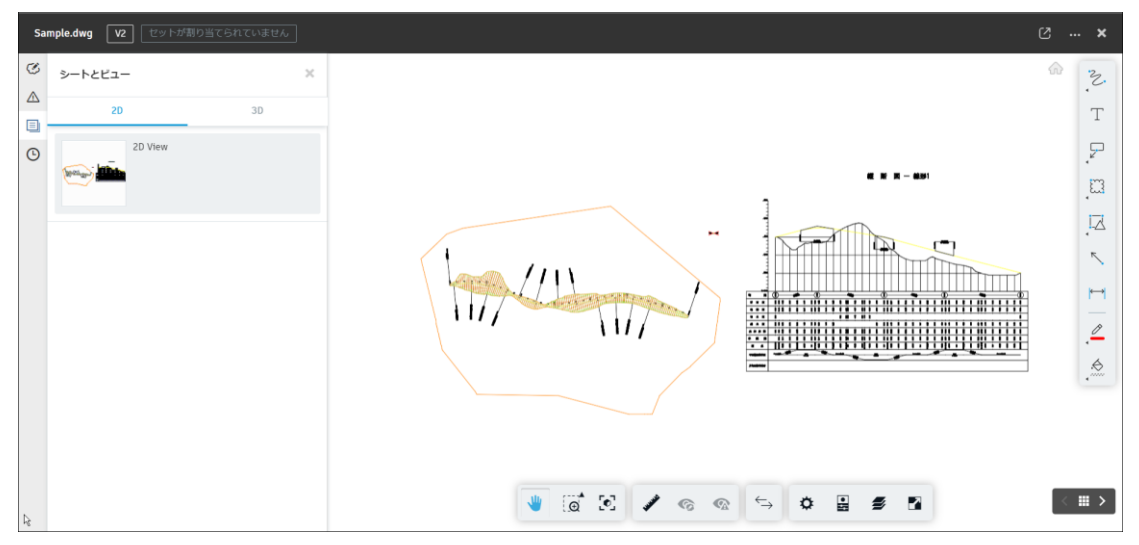

Autodesk Docs では、断面を作成して計測することや、モデルにマークアップやコメントを記入すること ができます。コメントは、プロジェクトメンバー共有の指摘事項として利用することができ、ステータスを設 定すると進捗状況を確認することも可能です。

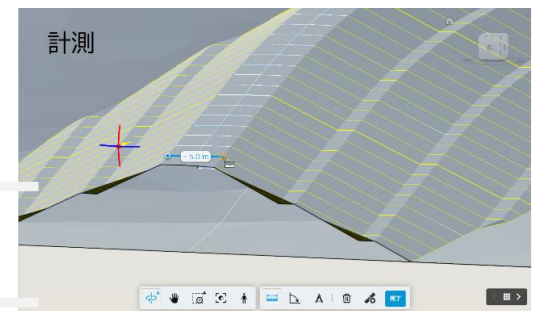

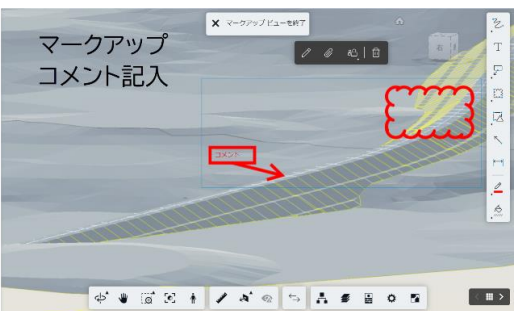

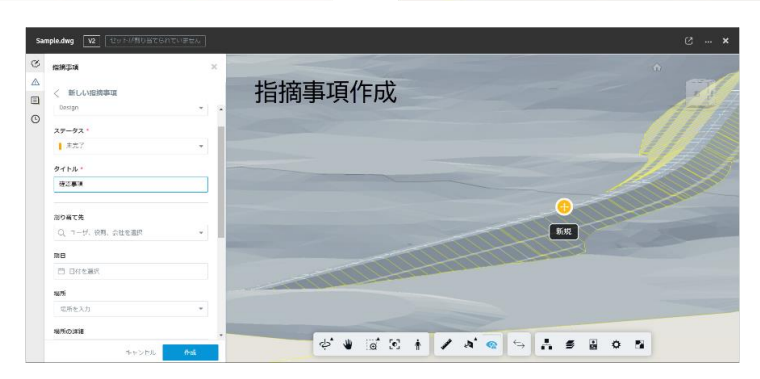

## <span id="page-7-0"></span>**1.4 日本仕様プログラム(J ツール)**

Civil 3D には、日本国内の仕様に合わせたテンプレートやツールが用意されています。 本テキスト内でも、[日本仕様プログラム]を使用しています。

[日本仕様プログラム]は、サブスクリプションの特典で、別途、インストールが必要になります。

Autodesk App Store より[Autodesk Civil 3D 2023 日本仕様 プログラム]をダウンロードし、インストールを 行います。[日本仕様プログラム]をインストールすると、[Jツール]タブが追加されます。

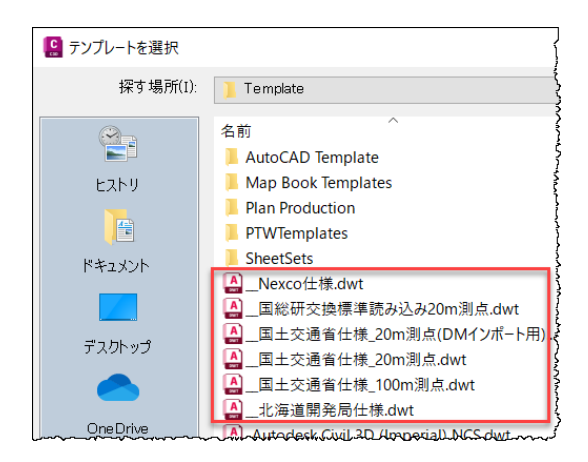

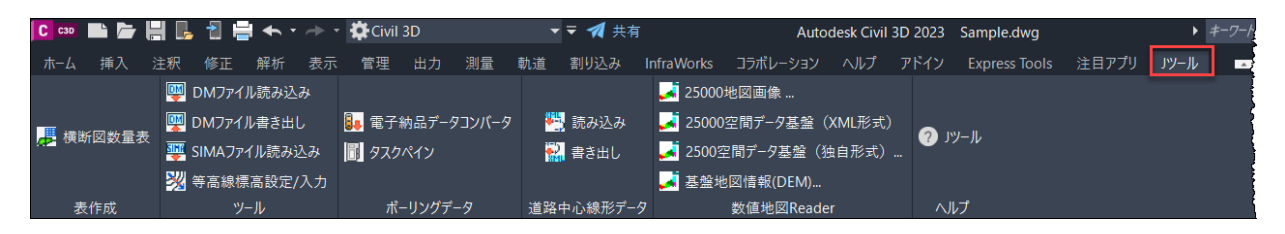

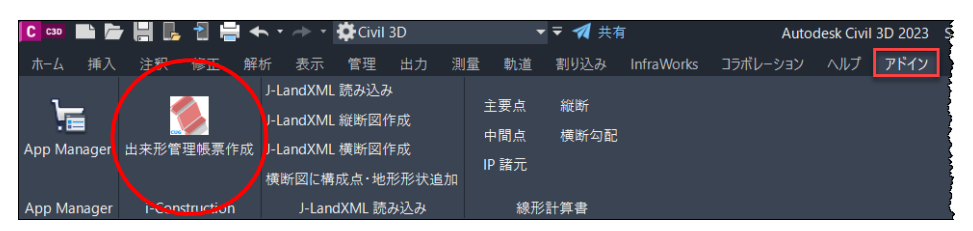

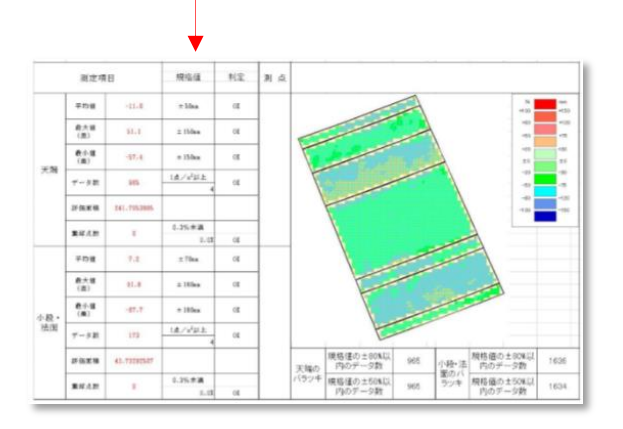

## <span id="page-8-1"></span><span id="page-8-0"></span>**2 新規作成**

## **2.1 起動**

デスクトップにある[Civil 3D 2023]のアイコンをダブルクリックし、[Civil 3D 2023]を 起動します。

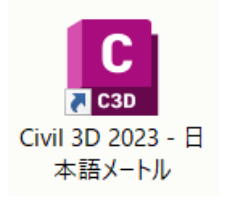

下記のように、Civil 3D の画面が表示されます。

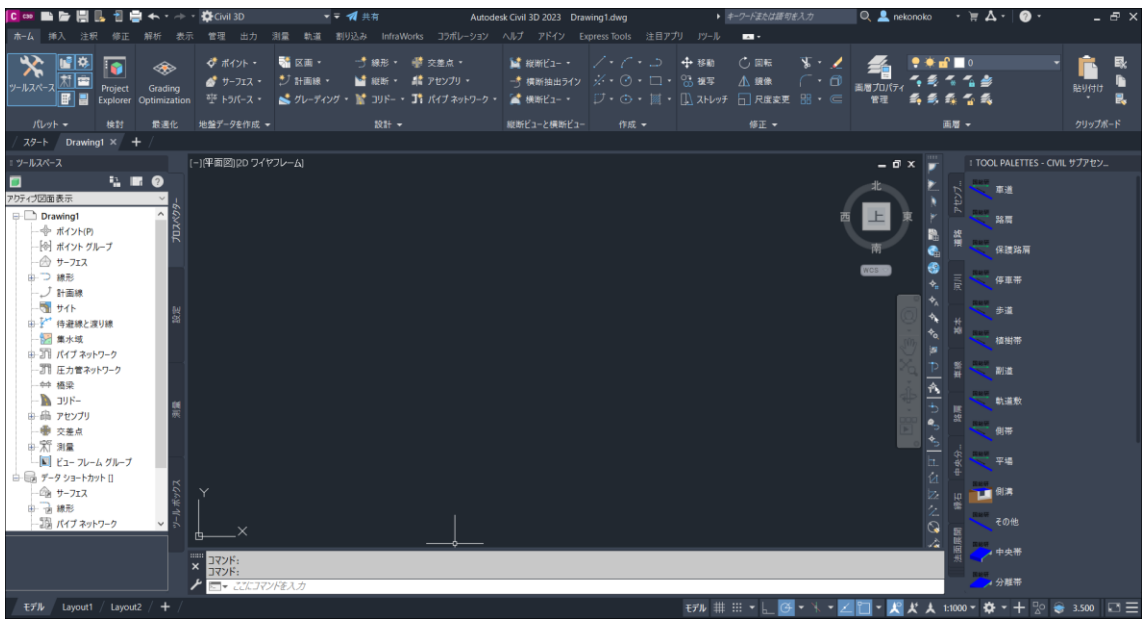

## <span id="page-8-2"></span>**2.2 テンプレートを開く**

[アプリケーションメニュー]-[新規]-[図面]をクリックします。

[\_国土交通省仕様 100m 測点.dwt]を選択し、[開く]ボタンを押します。

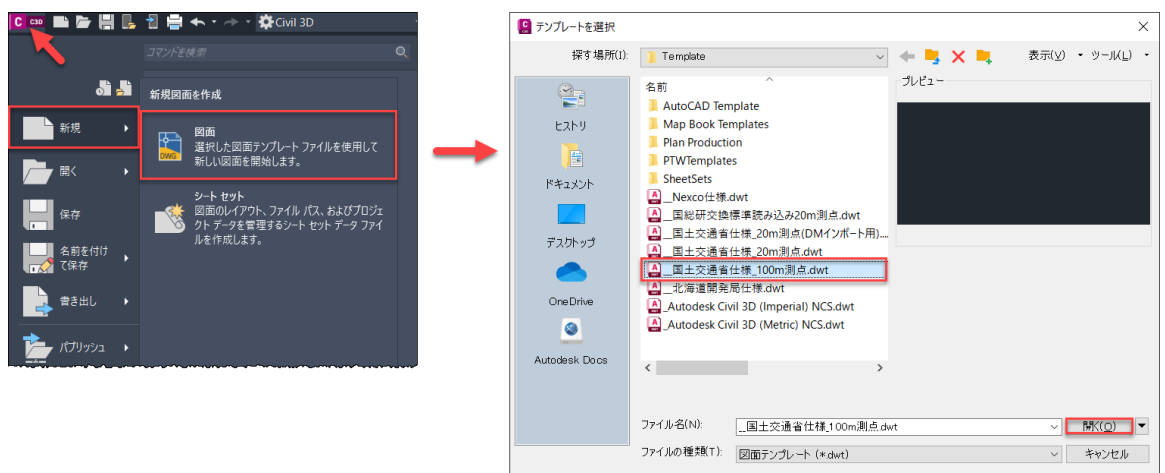

## <span id="page-9-0"></span>**3 現況地形作成**

Civil 3D では様々なデータを基に地形を作成することが出来ます。

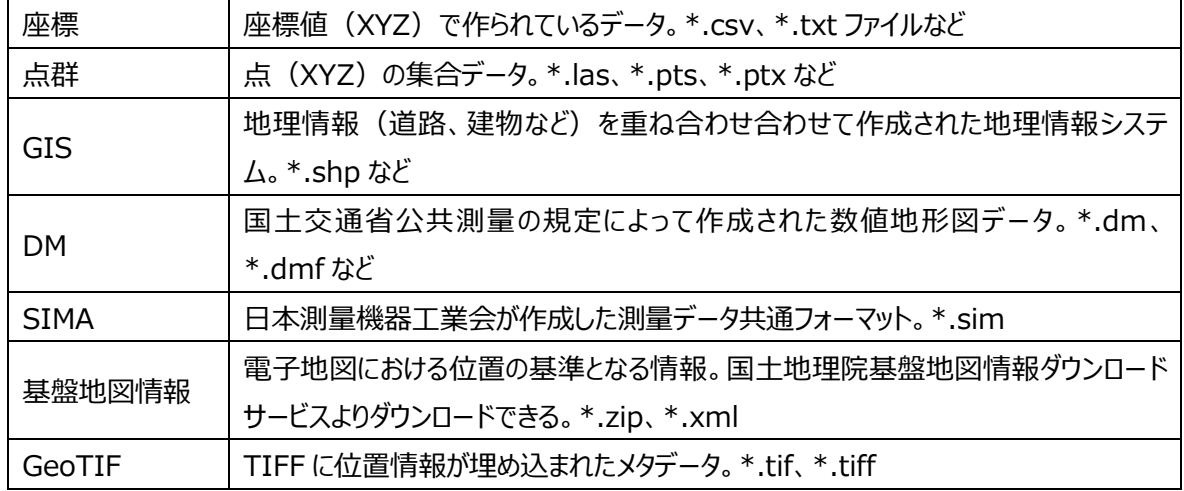

## <span id="page-9-1"></span>**3.1 等高線データ読み込み**

本テキストでは、右のような等高線データを基に 地形を作成します。

## **STEP1**

[挿入]タブ-[ブロック]パネルより[挿入]を選択し、[ライブラリのブロック]をクリックします。

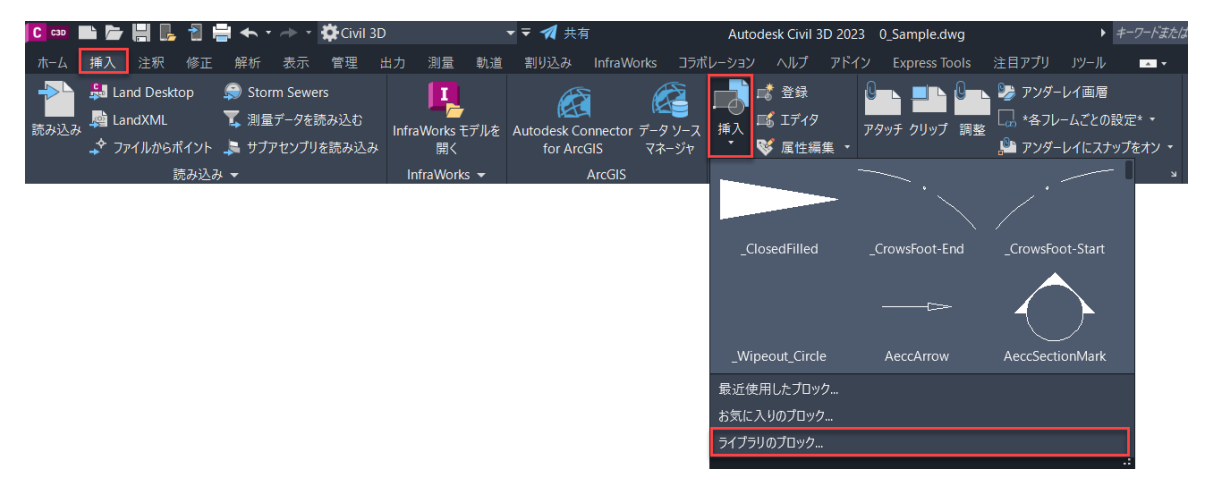

※Civil3D のバージョンによって、ブロック挿入ダイアログが異なります。

[挿入]タブ-[ブロック]パネルより[挿入]を選択し、異なるブロック挿入ダイアログが表示された場合は、P.11 memo を参照してください。